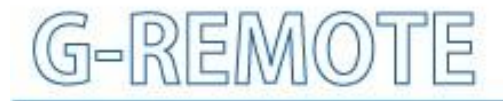

**Remote Control Service** 

# **USER'S Manual**

MANUAL No. G-REMOTE-UM-151-01

# **INTRODUCTION**

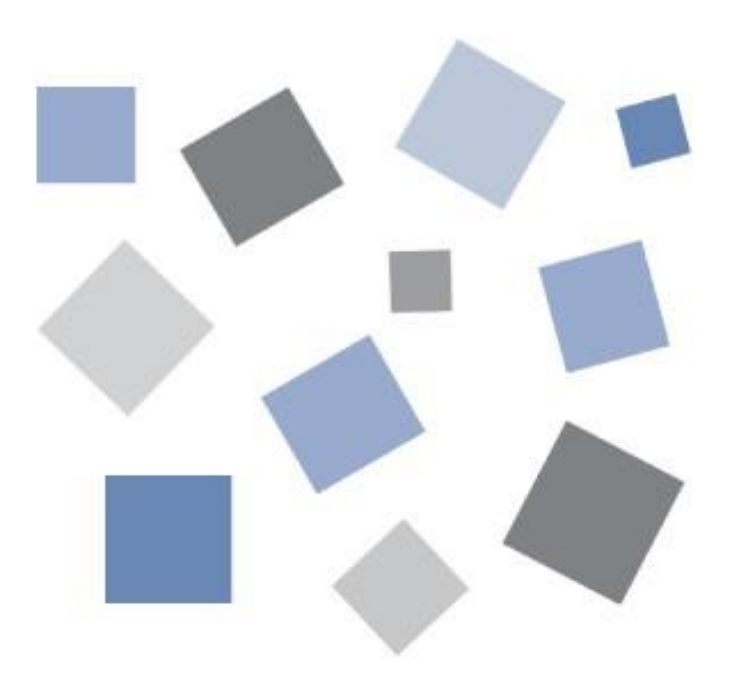

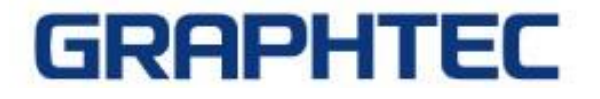

#### **Table of contents**

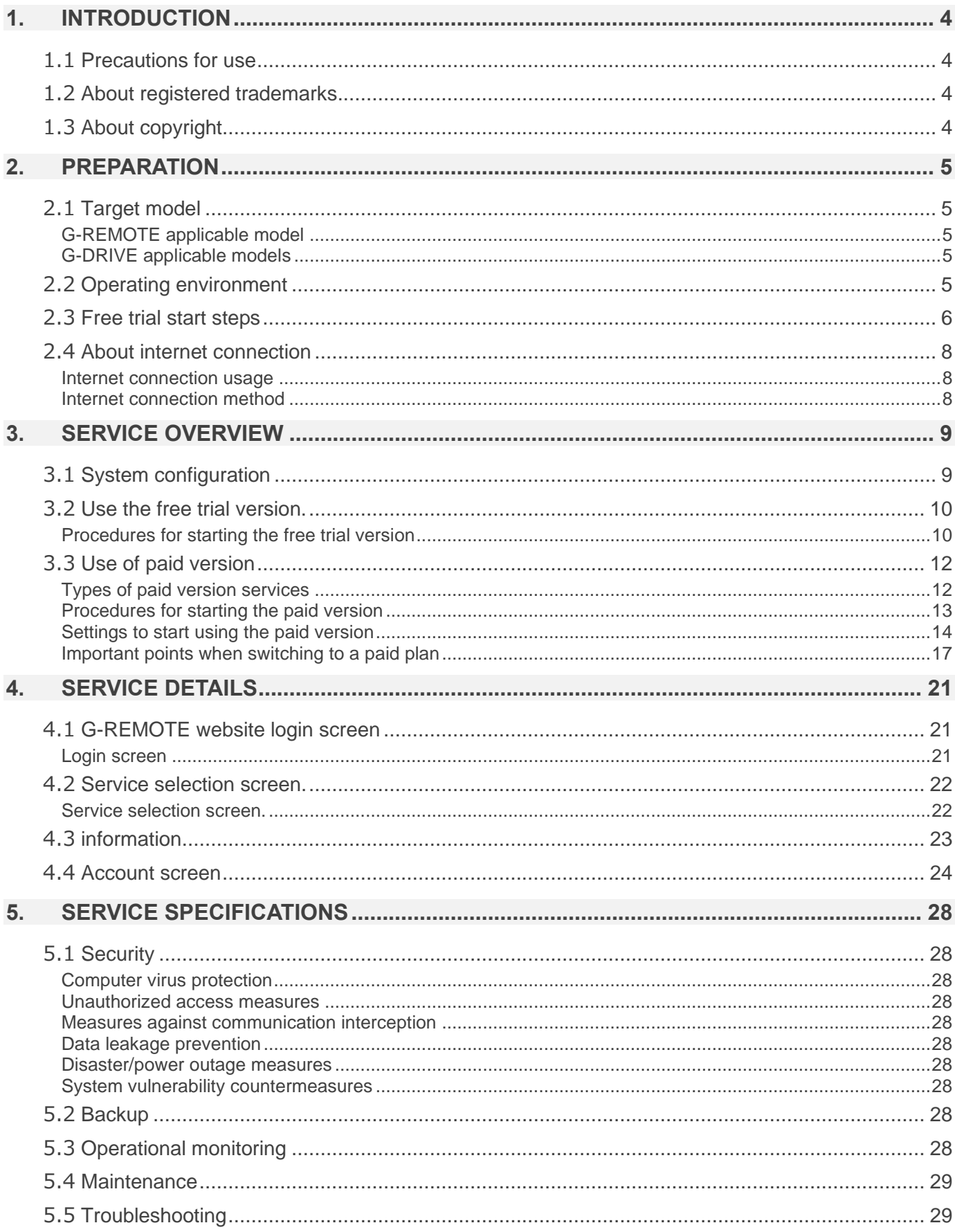

## <span id="page-3-0"></span>1. Introduction

Thank you for choosing a Graphtec product.

This is a cloud service that can be used by customers who have purchased a GL series data logger.

You can use G-REMOTE to remotely control the GL series connected to the Internet, and G-DRIVE to store recorded data on a server.

## <span id="page-3-1"></span>1.1 Precautions for use

- ① No part of this publication may be reproduced, stored in a retrieval system, or transmitted, in any form or by any means, without the prior written permission of Graphtec Corporation.
- ② The product specifications and other information in this manual are subject to change without notice.
- ③ While every effort has been made to provide complete and accurate information, please contact your sales representative or nearest Graphtec vendor if you find any unclear or erroneous information or wish to make other comments or suggestions.
- ④ Notwithstanding the stipulations in the preceding paragraph, Graphtec Corporation assumes no liability for damages resulting from either the use of the information contained herein or the use of the product.
- ⑤ Performance may not be satisfied depending on the usage environment of this product. In that case, please review the usage environment.

## <span id="page-3-2"></span>1.2 About registered trademarks

- ⚫ Microsoft and Windows are registered trademarks or trademarks of Microsoft Corporation in the United States and other countries.
- ⚫ All names of companies, brands, logotypes, and products appearing in this manual are the trademarks or registered trademarks of their respective companies.

## <span id="page-3-3"></span>1.3 About copyright

This instruction manual is copyrighted by Graphtec Corporation.

## <span id="page-4-0"></span>2. preparation

## <span id="page-4-1"></span>2.1 Target model

Please note that the applicable models for each service are different for G-REMOTE and G-DRIVE.

#### <span id="page-4-2"></span>G-REMOTE applicable model

⚫ GL260

\*Optional B-568 is required for wireless LAN connection.

\*The number of devices that can be connected depends on the number of simultaneous accesses in your contract.

#### <span id="page-4-3"></span>G-DRIVE applicable models

- GL260 (wireless LAN)
- GL240 (wireless LAN)
- GL840 (wired LAN /wireless LAN)
- GL980 (wired LAN)
- GL2000 (wired LAN)
- GL7000 (wired LAN)
- GLT400 (wired LAN /wireless LAN)

\*Optional B-568 is required for wireless LAN connection.

\*The number of devices that can be connected depends on the number of simultaneous accesses in your contract.

## <span id="page-4-4"></span>2.2 Operating environment

Please use this service under the following environment.

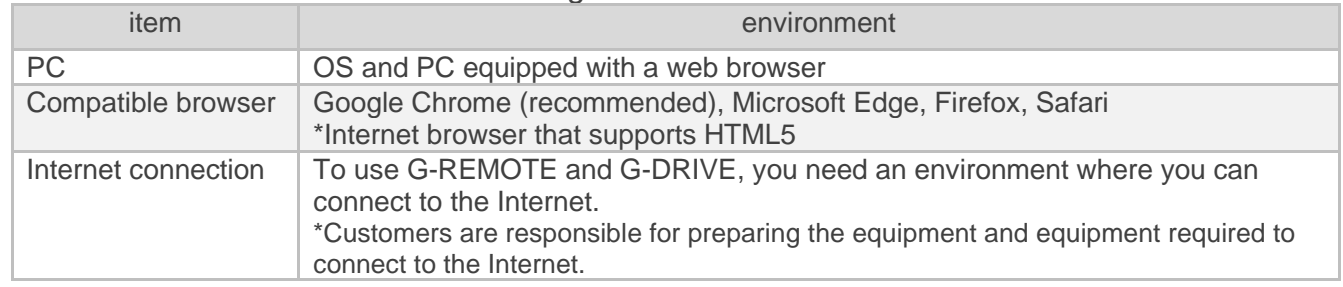

### <span id="page-5-0"></span>2.3 Free trial start steps

Here are the steps to start the G-REMOTE free trial version. If you've already registered for the free trial, skip this section.

#### **STEP Apply for the free trial version of G-REMOTE**

P[Use the free trial versionl](#page-9-0)ease contact a distributor or dealer in your country to apply for the G-REMOTE free trial version. Please note that the application procedure may vary by country. You will receive a usage notice via email.

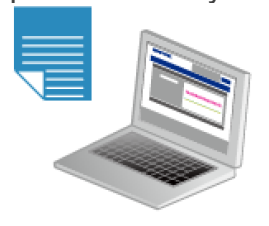

#### **STEP 2**

**1**

#### **Visit the G-REMOTE website**

Visit the G-REMOTE website listed in the email and log in to the website by entering the login account and password also listed.

By logging in for the first time, your account will be activated and you can use it for free for one month (30 days).

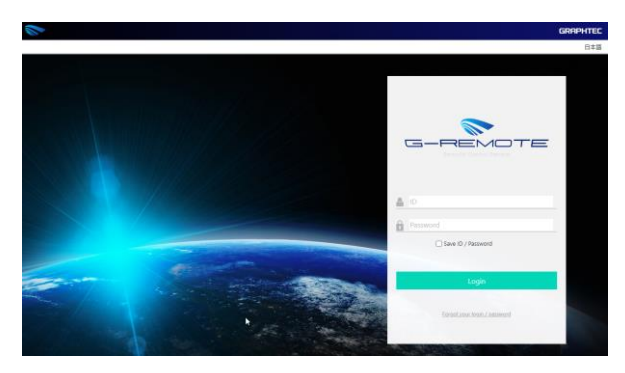

#### **STEP Set the GL series data logger**

Please configure the GL series according to each function of G-REMOTE and G-DRIVE. For setting details, please refer to the manual for each function.

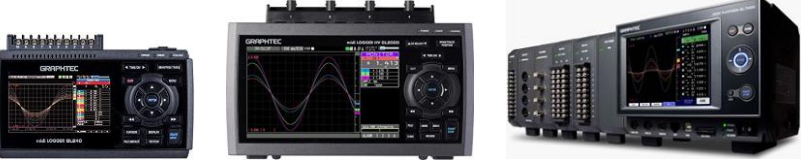

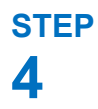

**3**

**Start to operate the G-REMOTE service** Visit the website and use the functions of G-REMOTE and G-DRIVE.

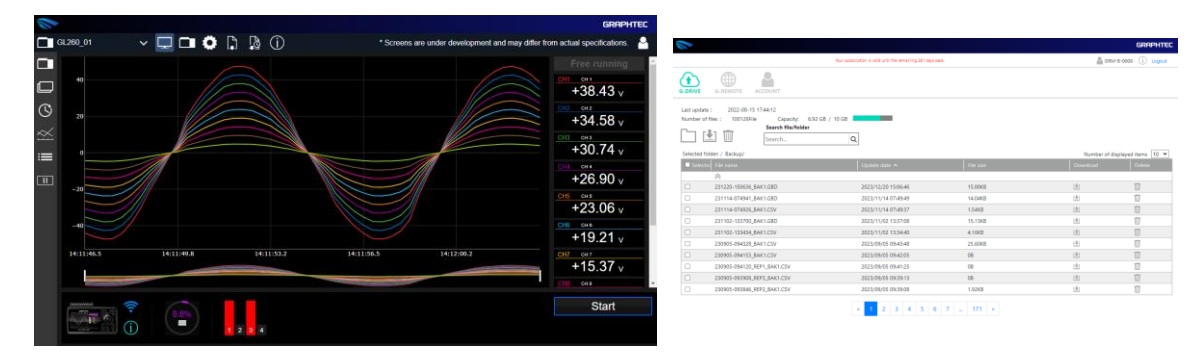

## <span id="page-7-0"></span>2.4 About internet connection

To use this service, an internet connection environment is required. You will need to prepare your own internet environment.

#### <span id="page-7-1"></span>Internet connection usage

Internet connection is required for the following purposes: If your company has limited internet connectivity, please consult your network administrator to see if you can communicate using this content.

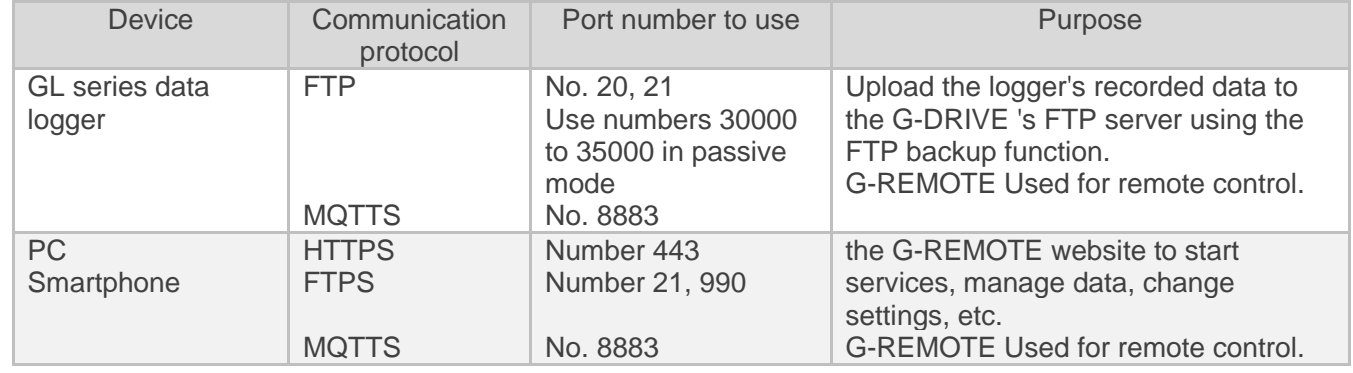

#### <span id="page-7-2"></span>Internet connection method

You can connect to the Internet in the following ways.

#### Connection from internal network

This is a method to connect data loggers and PCs to the company network.

- ① Check with your company's network administrator to see if you can connect.
- ② Connect the PC to the company network and check if you can access the G-REMOTE website.
- ③ Connect the data logger to the internal network and test the connection to G-REMOTE and G-DRIVE.

#### Connection from broadband fixed communication

This is a method of connecting to in-house optical communication or broadband such as ADSL.

- ① Connect the PC to the modem and check if you can access the G-REMOTE website.
- ② Connect the data logger to the modem and test the connection to G-REMOTE and G-**DRIVE**

#### Connection from mobile communication

This is a method of connecting via 4G/5G line, such as pocket Wi-Fi or smartphone tethering function.

- ① Connect the PC to the mobile network terminal and check if you can access the G-REMOTE website.
- ② Connect the data logger to your mobile network device and test the connection to G-REMOTE and G-DRIVE.

## <span id="page-8-0"></span>3. Service overview

## <span id="page-8-1"></span>3.1 System configuration

This service is equipped with a G-REMOTE server and a G-DRIVE server for each function.

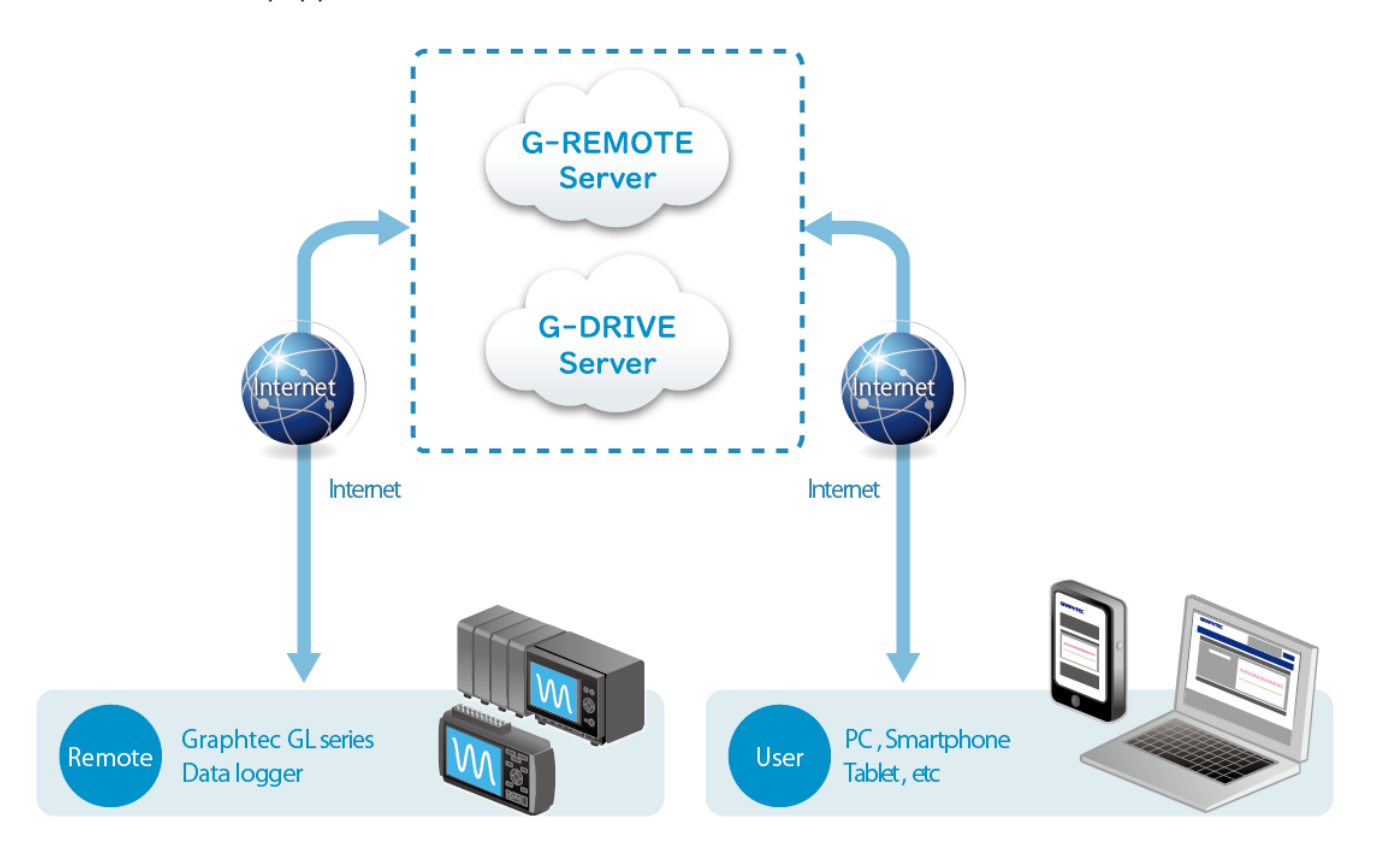

## <span id="page-9-0"></span>3.2 Use the free trial version.

This service can be used free of charge for one month (30 days) after registration. The contents are as follows.

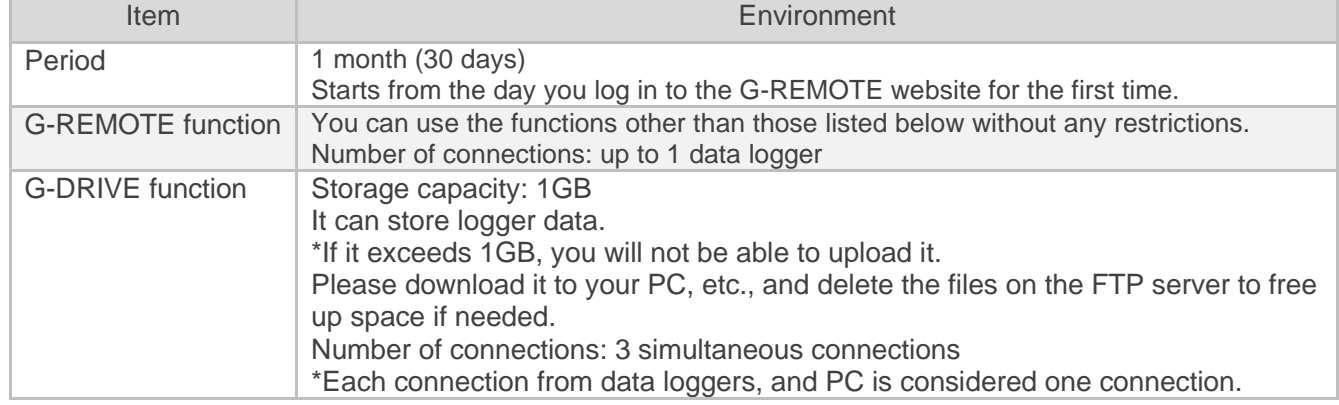

\*Note

: Once the free period has passed, you will not be able to access the website for approximately twelve months (360 days), so if you are considering a paid service, please upgrade so as soon as possible. - Once the free period ends, the data on G-DRIVE will be deleted for approximately twelve months (360 days), so please download the data you need as soon as possible.

- If you want to start a paid service after the free period ends, you can start using the same account as the free version. However, the data and settings on G-DREIVE will be deleted.

#### <span id="page-9-1"></span>Procedures for starting the free trial version

Even if you are considering using the paid version, you must register for the free version. Please follow the steps below to register for the free trial version.

- ① Please contact a distributor or dealer in your country to apply for the G-REMOTE free trial version. Please note that the application procedure may vary by country.
- ② You will receive a usage notification by email. Please check that your registration information is correct.
- ③ Login with the announced ID and password. The G-REMOTE and G-DRIVE services will not start unless you log in from the website

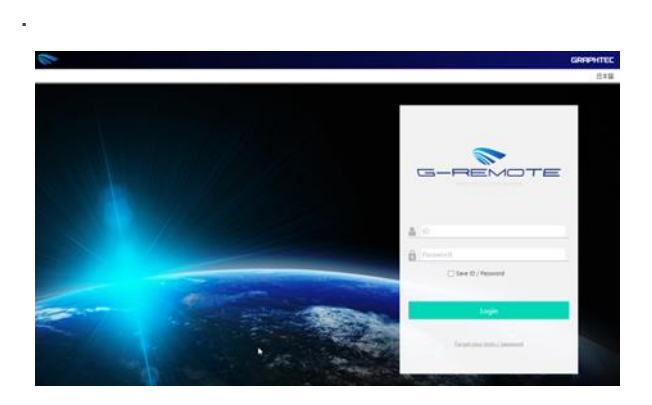

\*Note

: The account information listed in the usage notification has a validity period of approximately one year after the account issuance, so please log in as soon as possible after receiving the usage notification.

④ Set your data logger according to the function you will be using (G-REMOTE, G-DRIVE).

**S** Once all settings are complete, the service can be used.

 $\overline{1}$ 

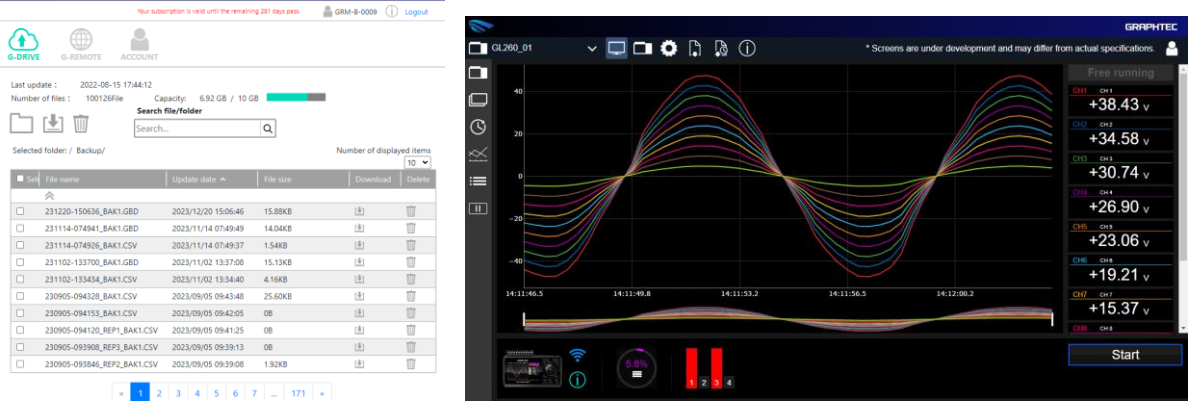

## <span id="page-11-0"></span>3.3 Use of paid version

During the free trial period or after it ends, you can purchase a paid plan and register the activation code on the website to use the following functions.

### <span id="page-11-1"></span>Types of paid version services

The paid version of the service offers three different plans that cater to your usage needs.

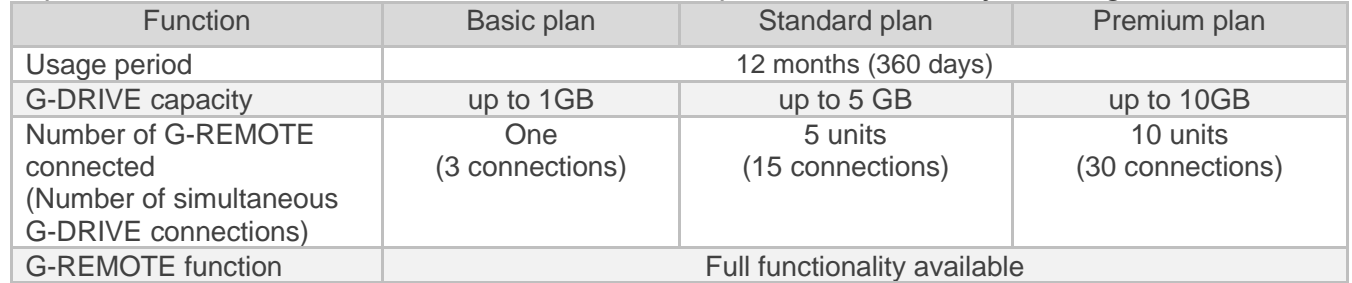

#### Usage period

It is 12 months (360 days).

#### G-DRIVE capacity

G-DRIVE capacity varies depending on the plan. The maximum capacity is 1GB, 5GB, and 10GB for each respective option.

If you want to downgrade your plan, the current server usage must be less than the plan. You can apply plan changes after deleting unnecessary files.

ex.) If you change from the standard plan (5GB) to the basic plan (1GB), you will need to reduce the server usage to 1GB or less.

Number of connected devices

The number of devices affects G-REMOTE and G-DRIVE. For G-REMOTE, it's the number of connected data loggers, while for G-DRIVE, it's the number of server accesses.

The data logger, network camera, and PC each have 1 G-DRIVE connection.

#### <span id="page-12-0"></span>Procedures for starting the paid version

You must register for the free trial version of G -REMOTE in advance.

- ① Please contact a distributor or dealer in your country to purchase the G-REMOTE paid version.
- ② You will receive a "G-REMOTE paid function usage notification" containing the activation code.
- ③ Enter the activation code from the account page of the G-REMOTE website. It will unlock the function and allow you to use it immediately. If not, please refresh the page.
	- Note: If

the G-REMOTE free period has already ended and you are unable to log in to the G-REMOTE website, please contact your distributor or dealer. Upon hearing from them we will temporarily allow you to log in to the website. Please enter your activation code during that period.

The activation code is valid for two years from the date of issue.

If you have purchased a network camera, please configure it according to the "G-REMOTE User's Manual G-DRIVE Edition".

### <span id="page-13-0"></span>Settings to start using the paid version

When entering the activation code for the paid version of the service, you can select the date on which it will be reflected.

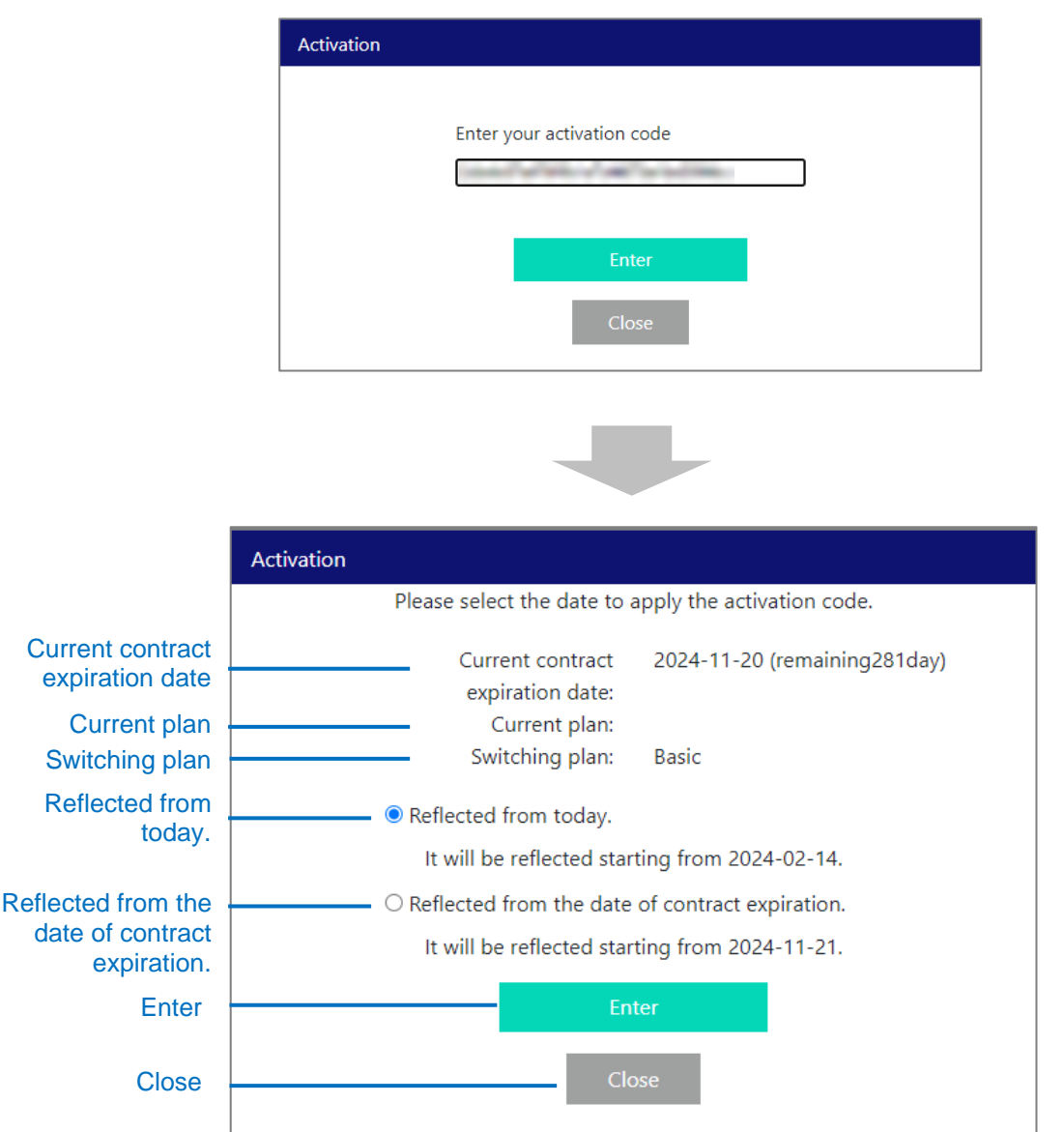

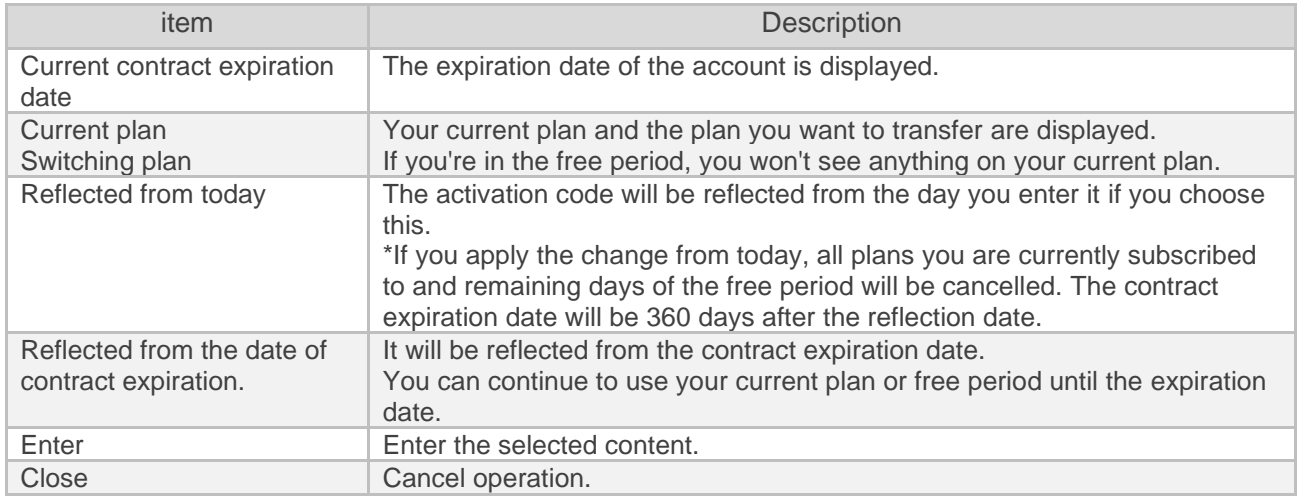

#### If you choose to reflect from today

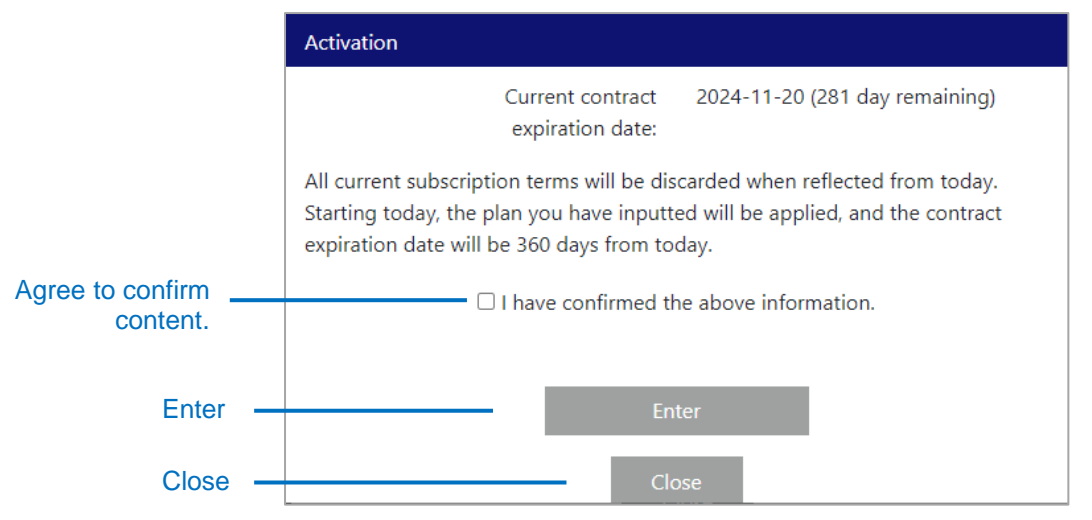

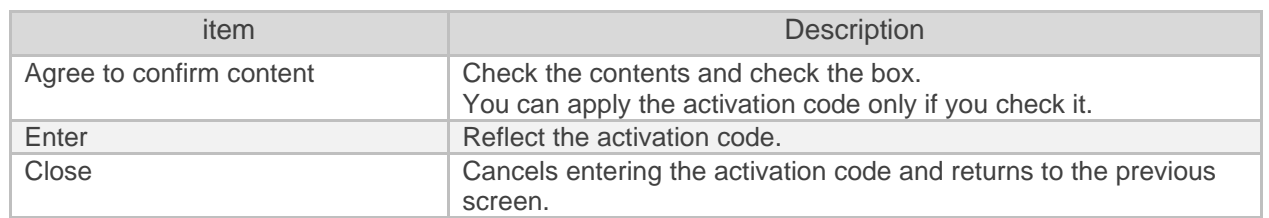

#### If you choose to reflect from the contract expiration date

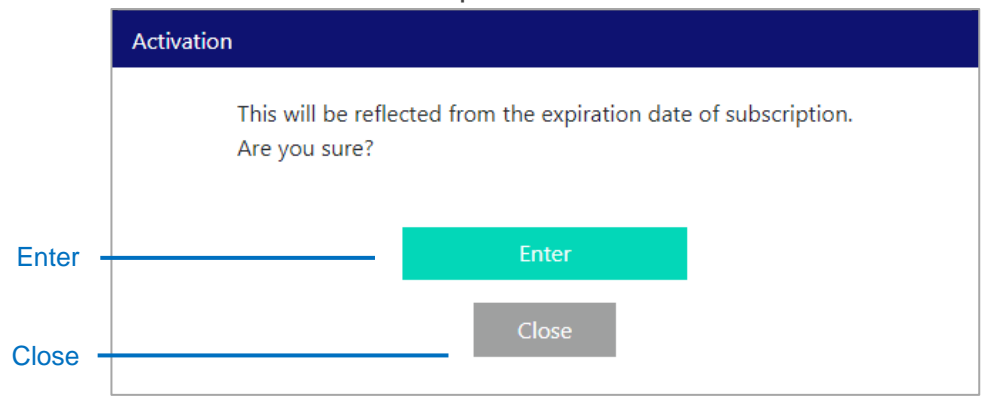

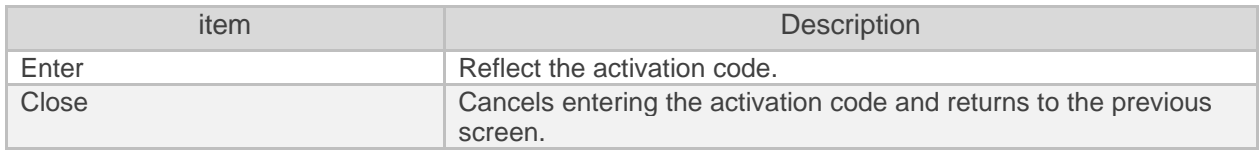

#### If you want to reflect from today

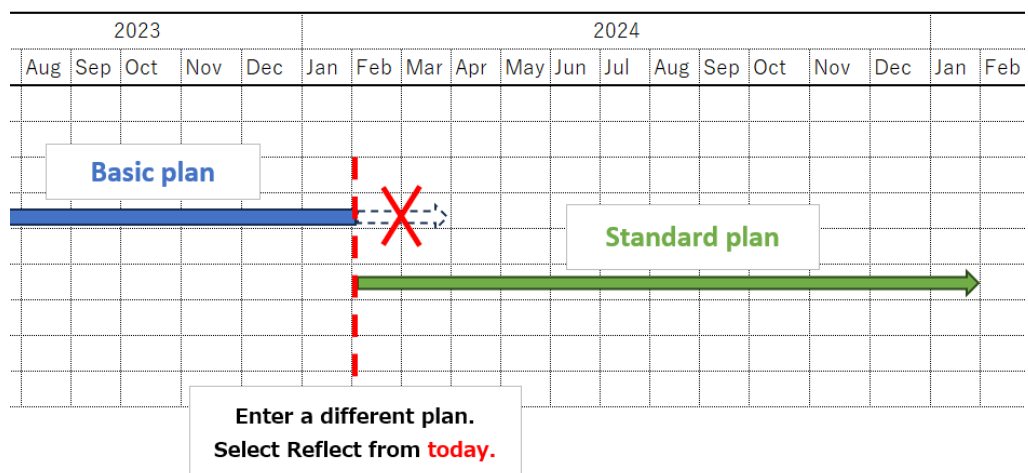

If you choose to reflect from the contract expiration date

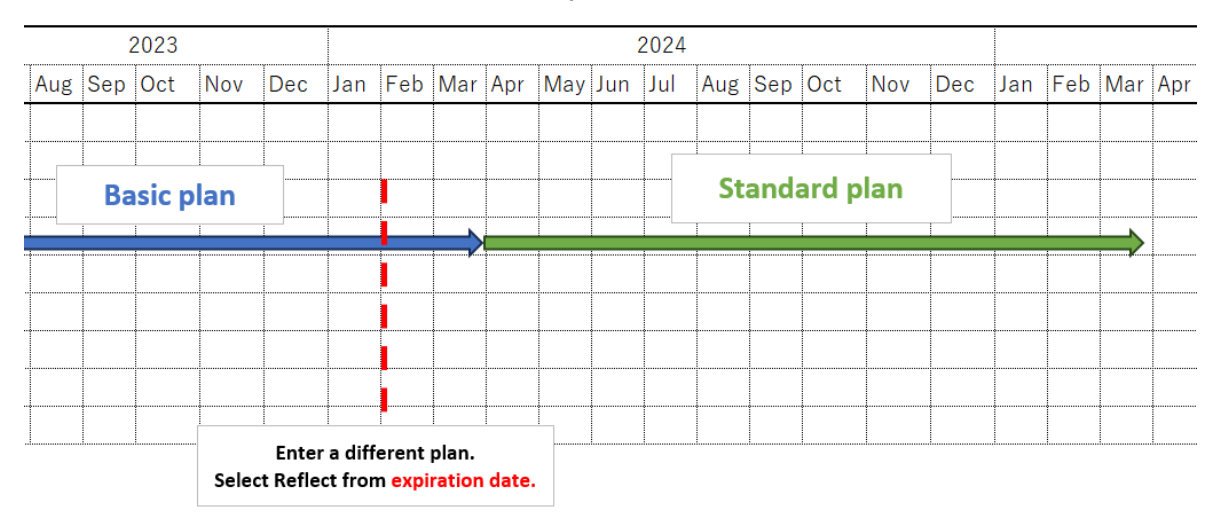

### <span id="page-16-0"></span>Important points when switching to a paid plan

#### **If you subscribe to the same plan as your current plan**

There are no changes to the number of accesses or G-DRIVE capacity, so you can migrate without any problems.

#### **If you subscribe to a higher plan than your current plan**

The number of accesses and G-DRIVE capacity will increase. You can migrate without any problem.

#### **If you subscribe to a plan lower than your current plan**

The number of accesses and G-DRIVE capacity will decrease.

Regarding G-DRIVE capacity, if the capacity currently being used is greater than the total capacity of the destination, plans cannot be migrated.

Please delete files/folders in G-DRIVE so that the capacity is less than the maximum capacity of the plan after switching.

Example: If you are currently using the premium plan and want to move to the standard plan

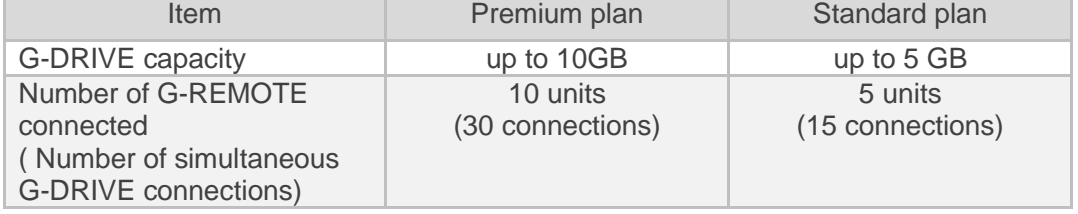

If the capacity in use is less than the destination capacity, the plan will be switched when you enter the activation code.

Capacity: 3.13 GB / 10 GB

If the capacity in use is greater than the destination capacity, a message will be displayed when entering the activation code. Unable to transfer plan.

**Contract** 

Capacity: 6.92 GB / 10 GB

You can migrate by deleting files/folders and reducing the capacity to less than the maximum capacity of the new plan.

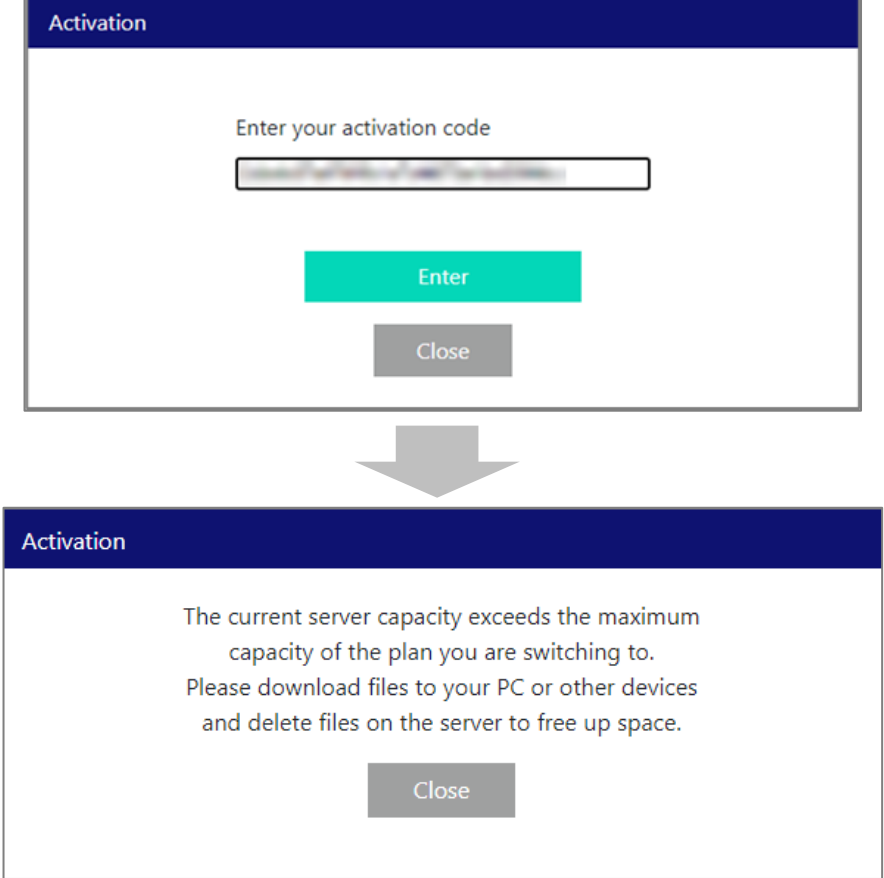

If you select "Reflect from contract expiration date", you will be notified on the information screen before the contract expiration date.

Before the contract expiration date, delete files/folders to reduce storage space.

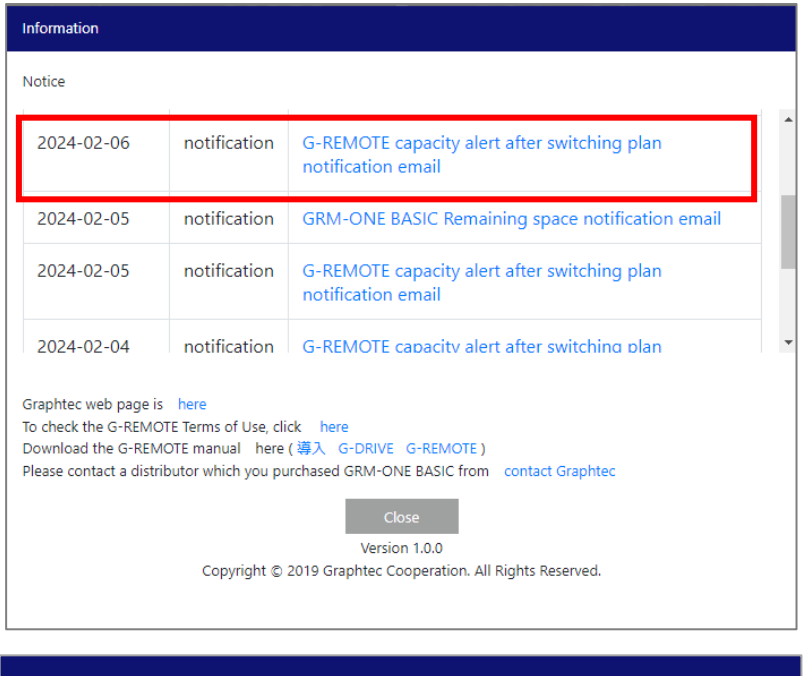

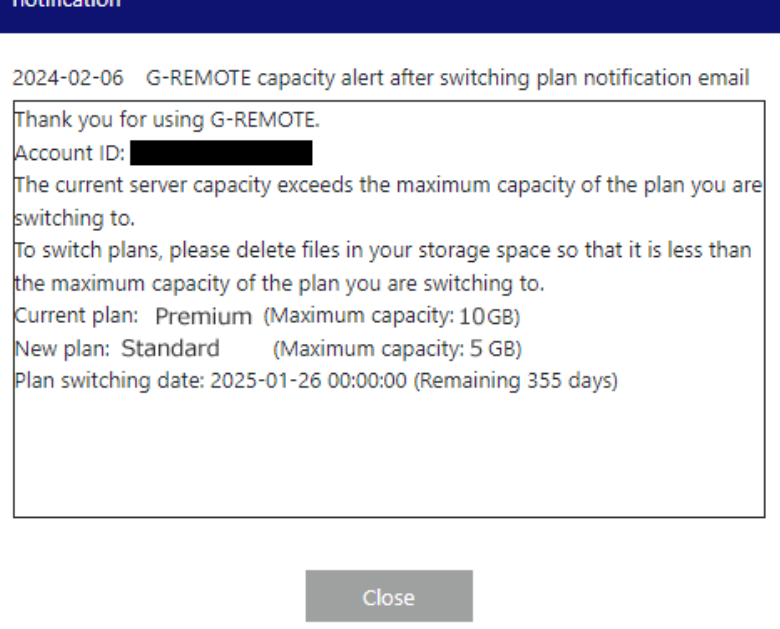

When the contract expiration date is exceeded and the plan is switched while the capacity currently being used is greater than the total capacity of the destination,

The maximum capacity will change depending on the destination plan.

Files existing in G-DRIVE will not be deleted.

If it remains larger than the total capacity, you will not be able to upload files to G-DRIVE. When uploading files, please delete files/folders to reduce space.

> Capacity: 2.00 GB / 1 GB 2.00 CH

## <span id="page-20-0"></span>4. Service details

## <span id="page-20-1"></span>4.1 G-REMOTE website login screen

#### <span id="page-20-2"></span>Login screen

When you access the following URL using an internet browser, the G-REMOTE login screen will be displayed.

## **<https://www.grm-one.net/en/>**

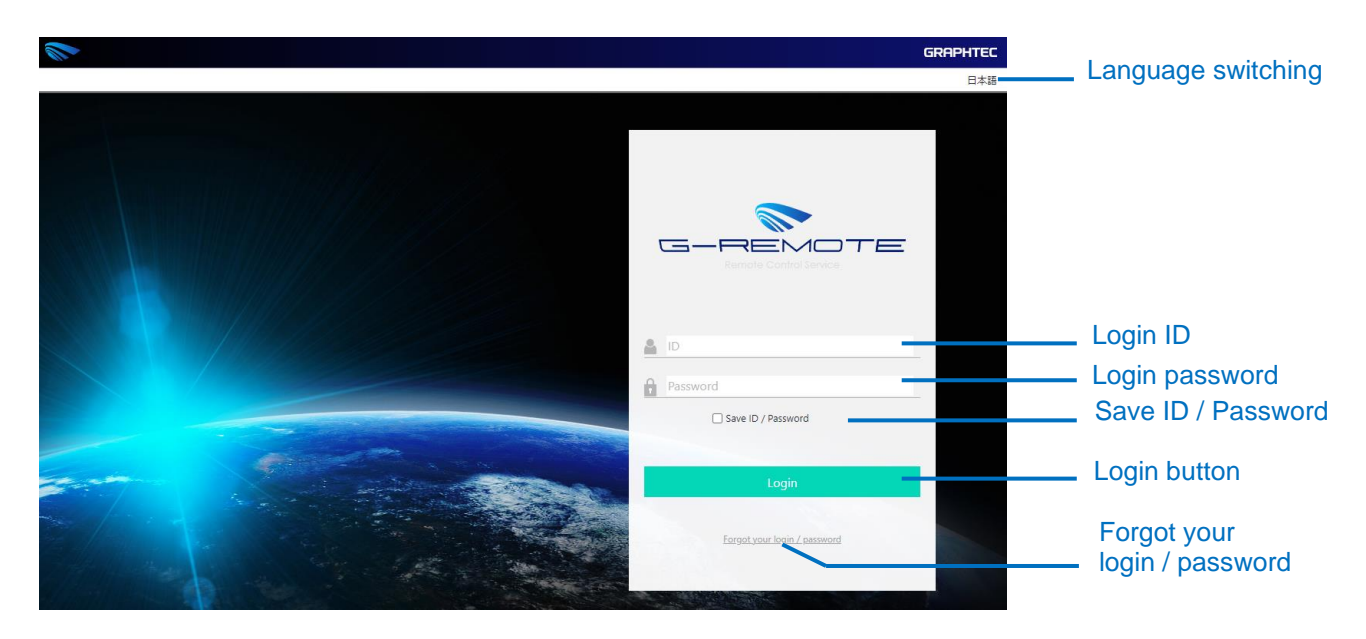

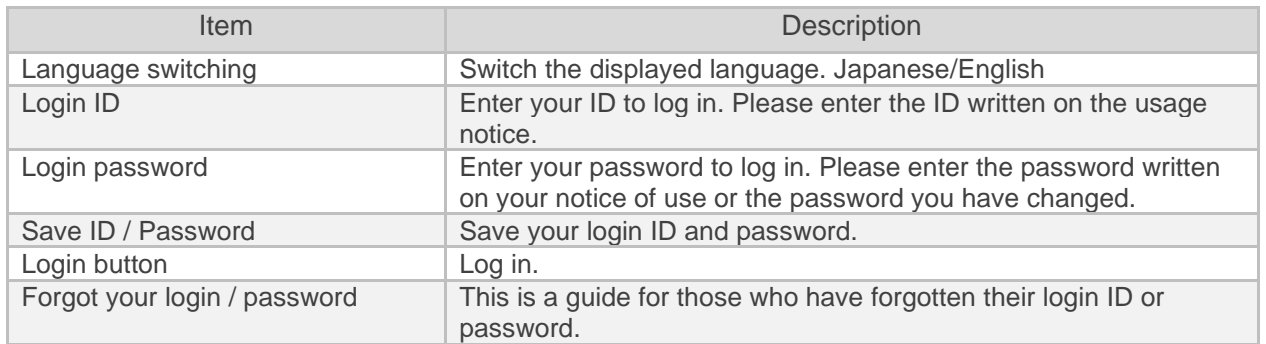

## <span id="page-21-1"></span><span id="page-21-0"></span>Service selection screen.

When you log in, a selection screen will be displayed to move to various service pages.

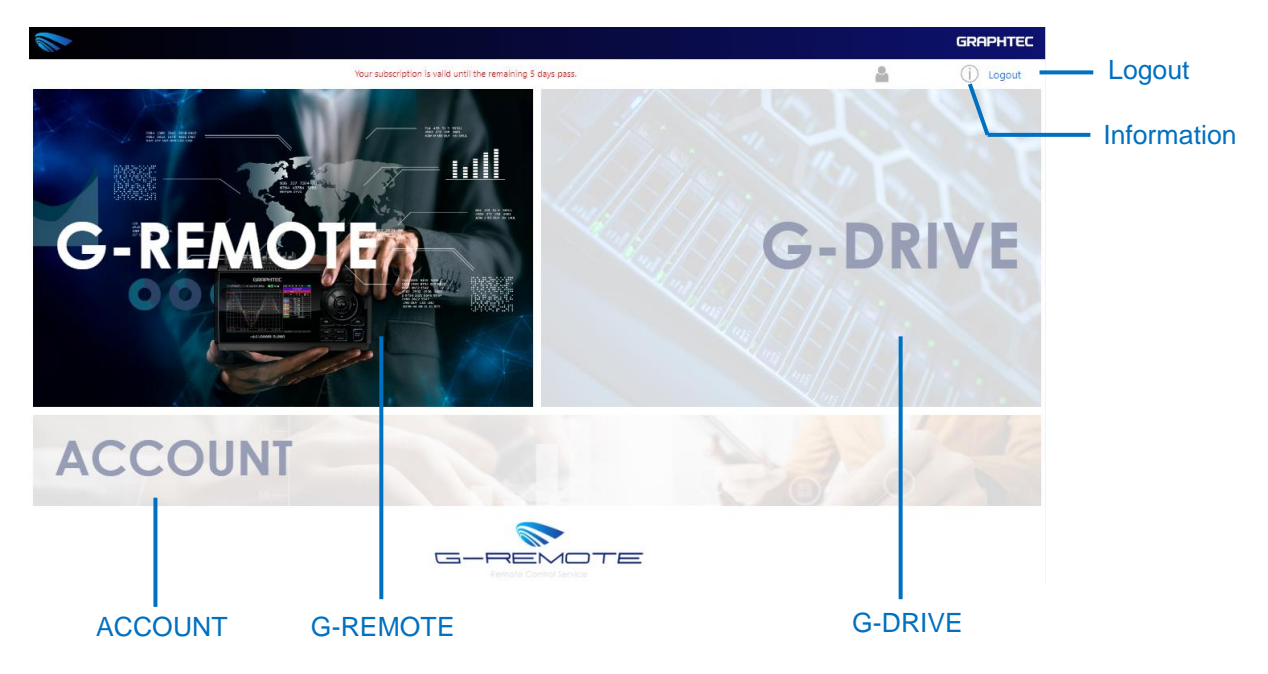

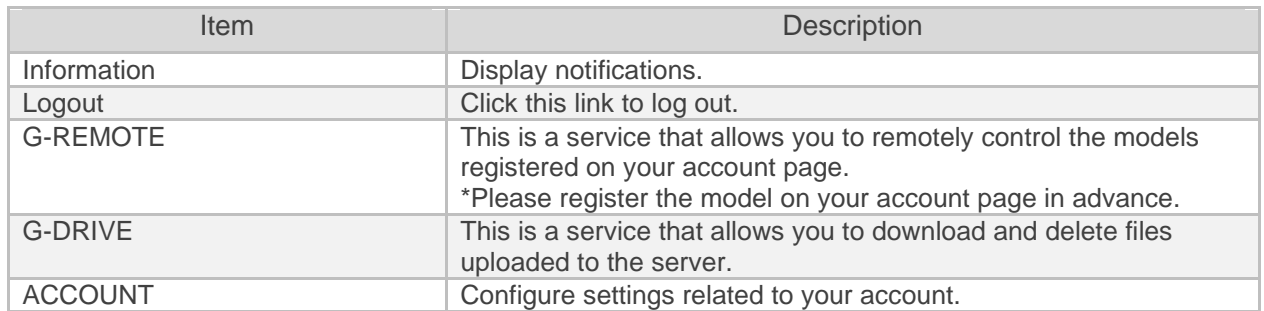

## <span id="page-22-0"></span>4.3 information

Click the information icon to display the information screen. You can also download the manual for this service.

Information Icon

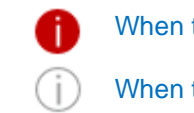

When there are new notifications

When there are no new notifications

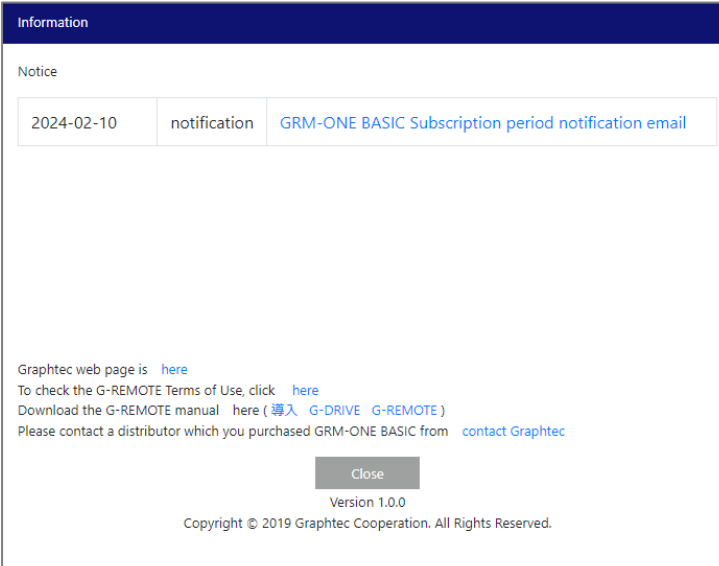

## <span id="page-23-0"></span>4.4 Account screen

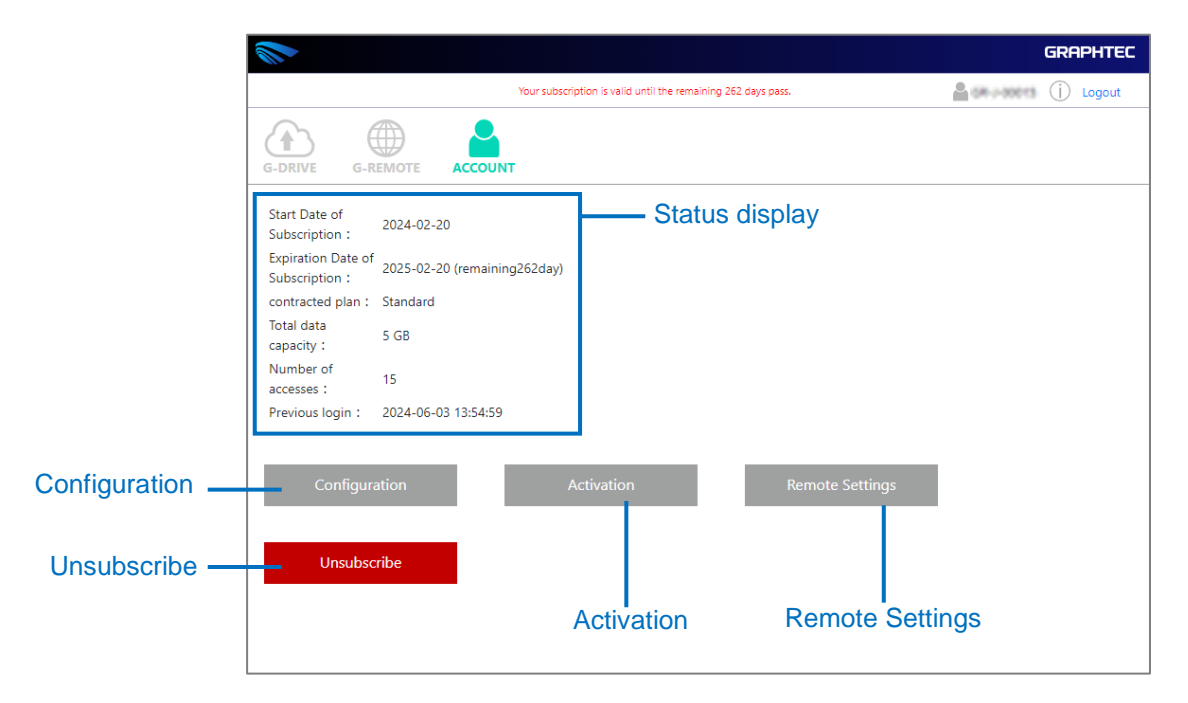

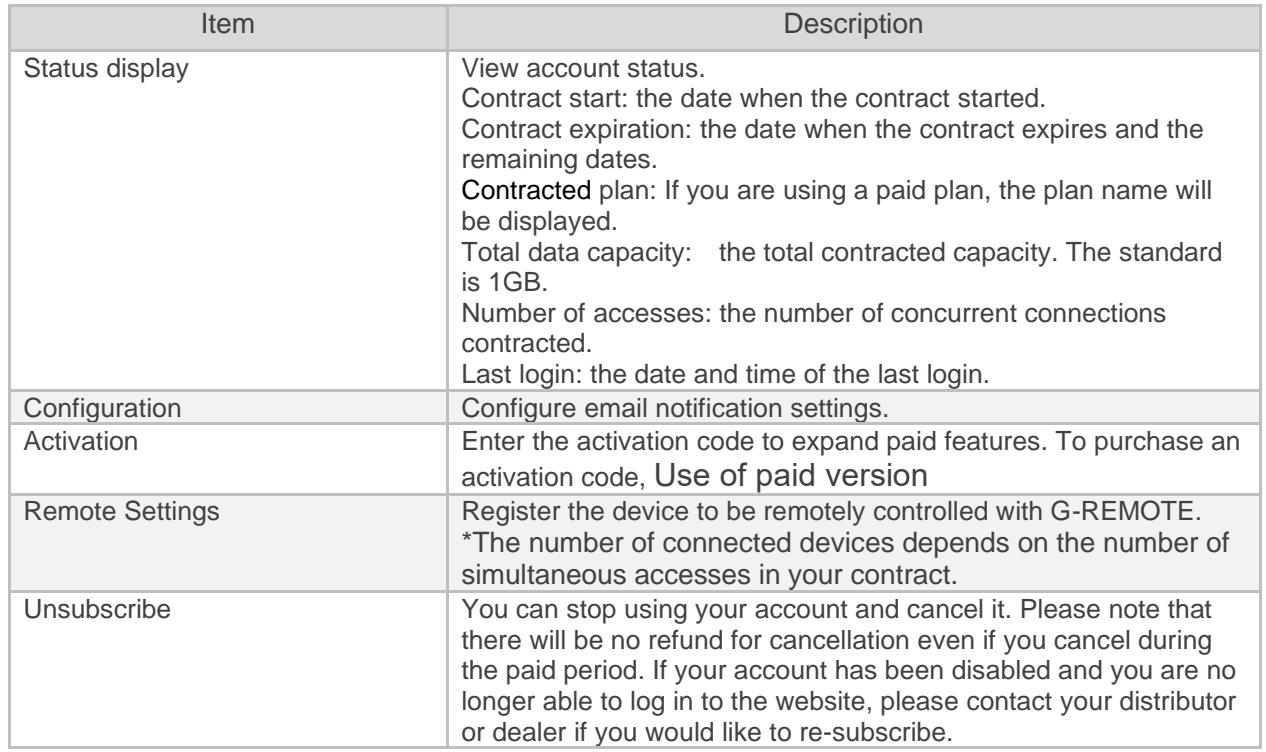

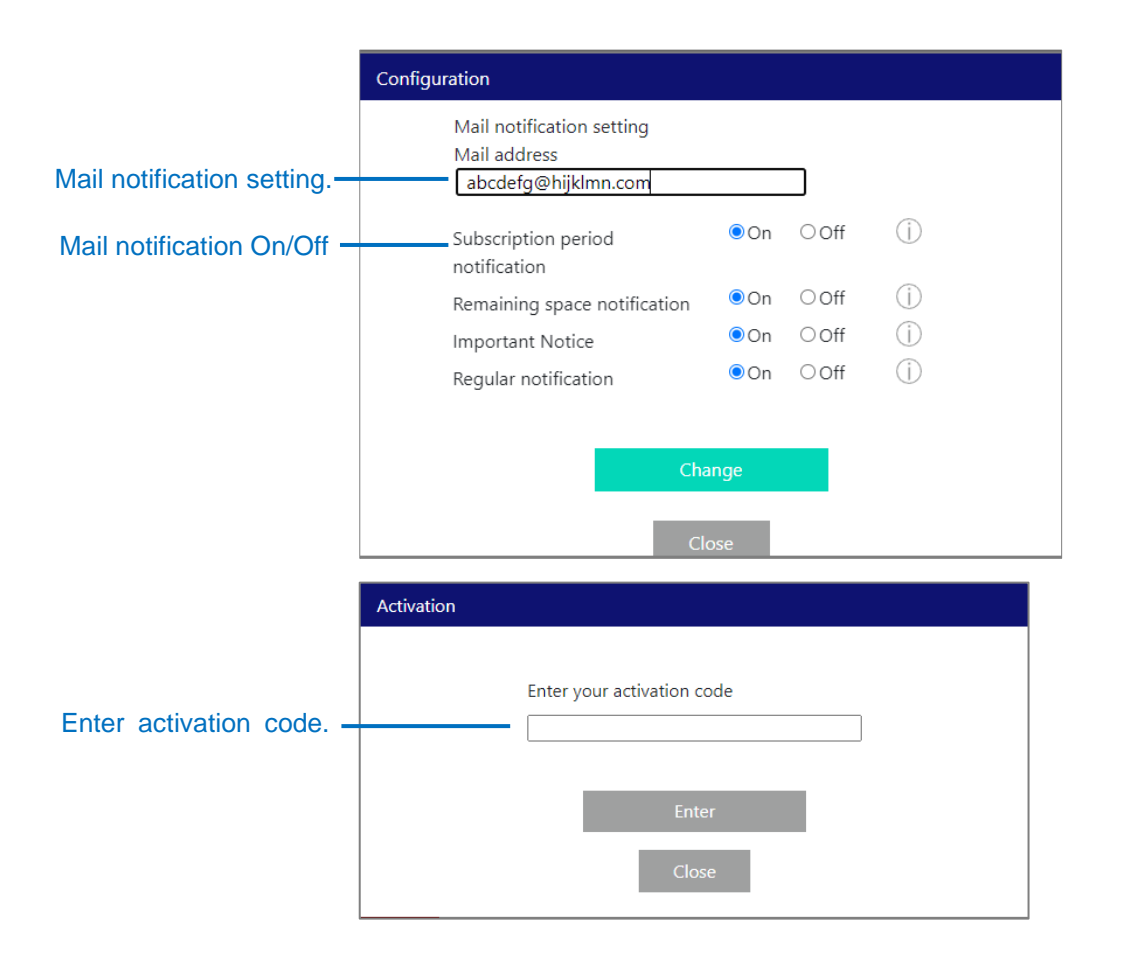

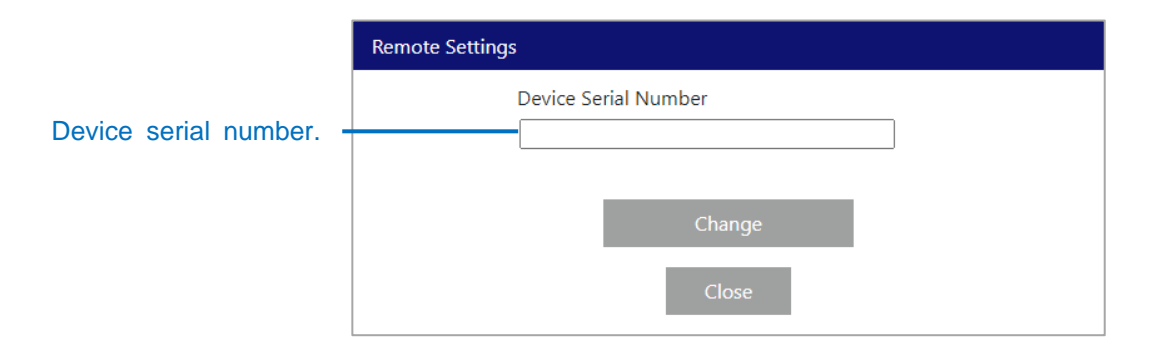

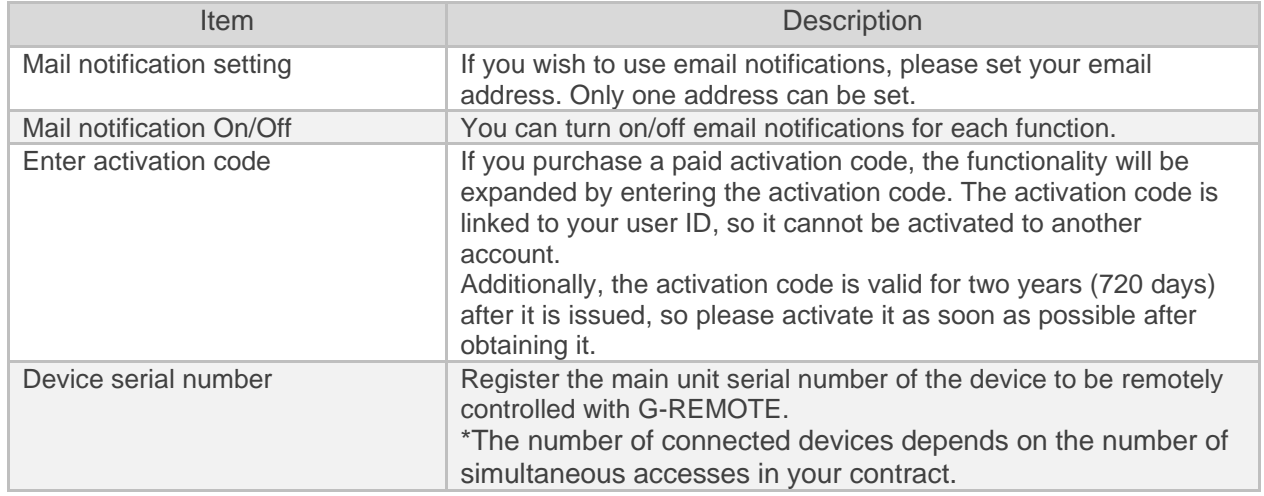

## Main unit serial number

Register the main unit serial number of the device to be remotely controlled with G-REMOTE. Please check the serial number in the G-REMOTE settings of the GL device.

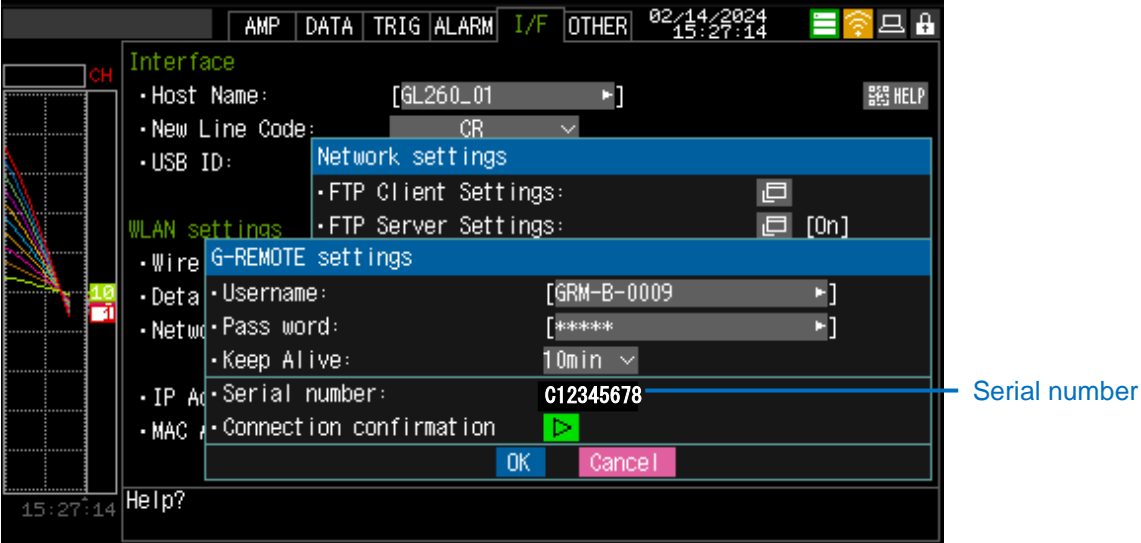

## Email notification function.

By setting your email address in the email notification settings, you will receive email notifications according to each situation.

Email notifications will be delivered from the following email address < noreply  $\omega$ grm-one.net >.

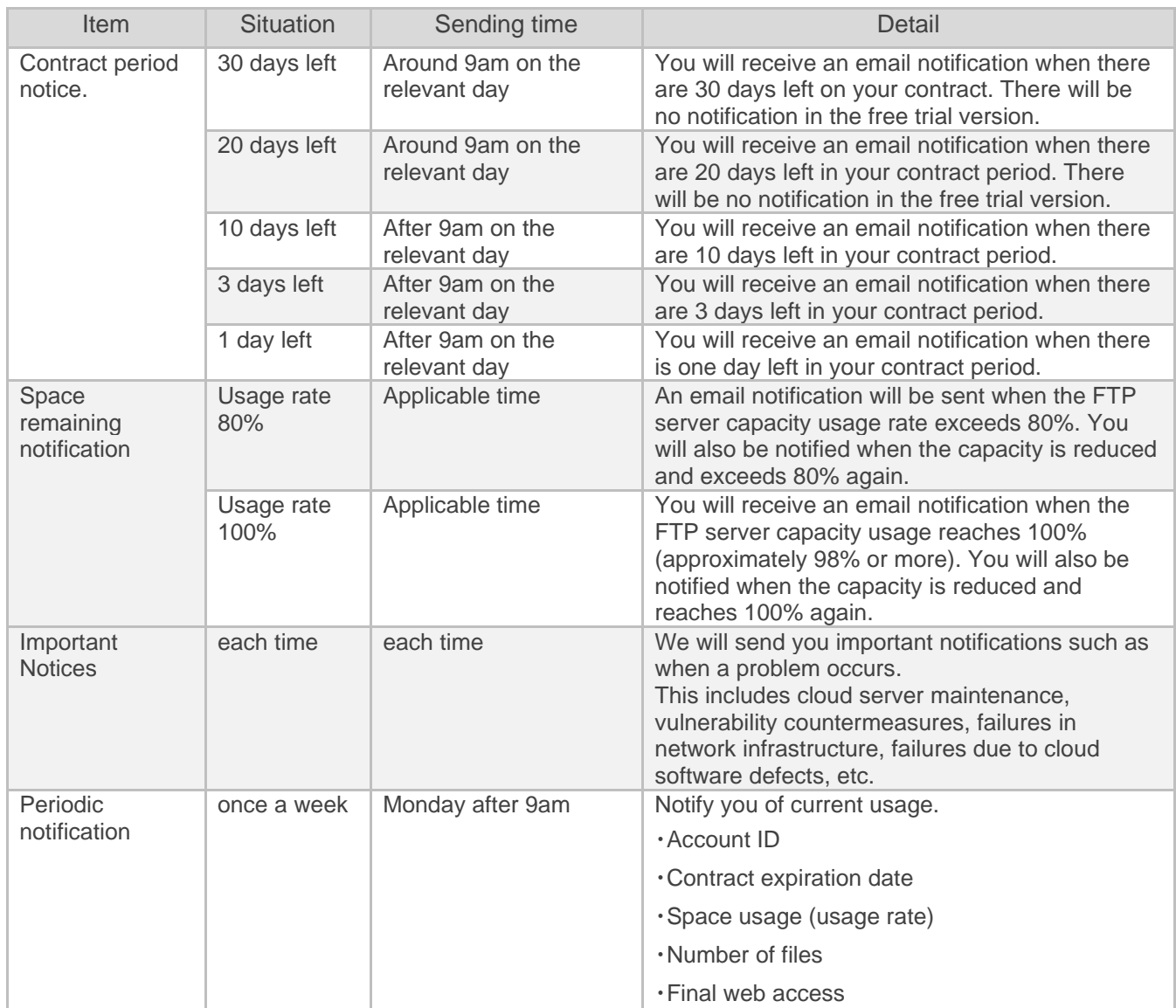

\*The delivery date and time will be the time in the time zone of the PC that last logged in to the website.

## <span id="page-27-0"></span>5. Service specifications

The service specifications are as follows. In addition, this content constitutes a part of the Terms of Service.

## <span id="page-27-1"></span>5.1 Security

#### <span id="page-27-2"></span>Computer virus protection

We constantly monitor anti-virus software on our servers to prevent data tampering, file destruction, and leakage of personal information due to viruses and malware.

#### <span id="page-27-3"></span>Unauthorized access measures

The data center's network backbone has a robust firewall system to prevent unauthorized access from outside. On the server itself, we have taken measures to prevent unauthorized access from outside by stopping unnecessary services and closing unnecessary ports.

#### <span id="page-27-4"></span>Measures against communication interception

Basic communication is performed by encrypted communication using certificates, minimizing risks such as data interception and misuse.

#### <span id="page-27-5"></span>Data leakage prevention

Measures against data leakage via the network are implemented using computer virus countermeasures, unauthorized access countermeasures, and communication interception countermeasures mentioned above. In addition, to prevent data from being taken out artificially, we control access to and from the server room.

#### <span id="page-27-6"></span>Disaster/power outage measures

The data center is located in an area with fewer disasters to minimize the risk of disasters. In addition, we have taken measures to protect data even in the event of a power outage by using equipment such as uninterruptible power supplies and emergency power generators. We have taken measures to minimize damage in the event of a fire, including fire walls, a fire prediction system, and new gas extinguishing equipment.

#### <span id="page-27-7"></span>System vulnerability countermeasures

We constantly monitor the security information of the OS and each service and regularly apply security updates and patches. When updates are released or vulnerabilities are discovered that require urgent measures, the service may be temporarily suspended for maintenance and patches may be applied.

## <span id="page-27-8"></span>5.2 Backup

We will back up the data files and the entire system for this service. Data file backups will be performed once a day and entire system backups will be performed once every 7 days. The backup destination should be a location that does not affect the core system of this service. By performing backups in multiple locations, we will ensure redundancy and protect your data as much as possible. However, please be aware that data may be lost due to force majeure such as natural disasters, accidents, social events, etc.

### <span id="page-27-9"></span>5.3 Operational monitoring

Operational monitoring is performed from an external server, and we perform life-and-death

monitoring, operational monitoring using logs, and resource monitoring within the system, and perform appropriate checks. When we discover an abnormality, we manually check the situation and take measures as necessary. In the event of an emergency such as a hardware malfunction, the service may be suspended as an emergency response.

## <span id="page-28-0"></span>5.4 Maintenance

In the operation of this service, there is a possibility that maintenance of equipment may be carried out as necessary. When maintenance is carried out, we will notify you in advance via this service's web page or notification email function. In the event of a highly urgent and serious matter, we may carry out this action without contacting you.

## <span id="page-28-1"></span>5.5 Troubleshooting

If a failure is discovered in this service, we will conduct an investigation and perform recovery work. In the event of a failure related to service operation, we will notify the situation on our website and then carry out restoration work. In addition, in the event that a serious failure occurs related to the core service system and operation becomes difficult, we will notify the status, including whether or not the service is operational, on our website.

Specifications are subject to change without notice.

G-REMOTE USER'S Manual G-REMOTE-UM-151-01

Published June 12, 2024 2nd Edition

**GRAPHTEC CORPORATION**

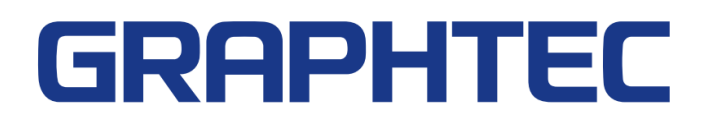